Untitled Document

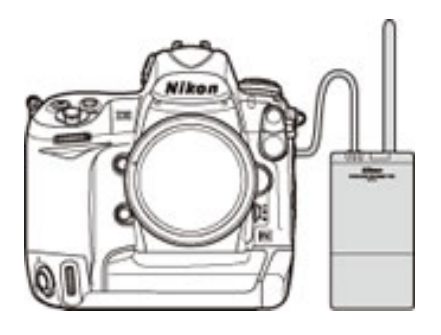

# **Upgrading the Firmware for the WT-4**

**Windows —**

**—**

Thank you for choosing a Nikon product. This guide describes how to upgrade the camera firmware for the WT-4 wireless transmitter. If you are not confident that you can perform the update successfully, the update can be performed by a Nikon service representative.

### **Important**

The camera or WT-4 may be damaged if power is interrupted any operations are performed during the update. Do not turn the camera or WT-4 off, remove or disconnect the power source, or operate the camera or WT-4 during the update. If the update is not completed successfully and the camera or WT-4 becomes inoperable, take the device to a Nikon-authorized service representative for inspection.

## **Get ready**

To upgrade the WT-4 firmware, you will need:

- A WT-4 wireless transmitter
- A camera that supports the WT-4 (the D3 is used as an example in this guide)
- The USB cable that connects the WT-4 to the camera
- Card reader and a computer, or else a computer with an internal memory card slot
	- \* For the camera equipped with Mass Storage, choosing **Mass Storage** from **USB** option allows you to connect the camera to the computer by using the USB cable.
- Either of the following power sources for the camera and WT-4:
	- An AC adapter
	- Fully charged battery
- A Nikon-approved memory card that has been formatted in the camera.
	- \* All data in memory card get erased when it is initialized. Please copy all necessary data in the card (e.g. in the computer) before initializing the memory card.
- Manuals for the camera and WT-4

## **Check the current WT-4 firmware version**

- **1** After turning the camera on, press the **MENU** button, select the setup menu, set the **USB** option to **MTP/PTP**, and then turn the camera off.
- 

**2** Connect the USB cable to the camera and WT-4 and turn both devices on.

**3** Press the camera **MENU** button and select **Wireless transmitter** > **Device info** in the setup menu.

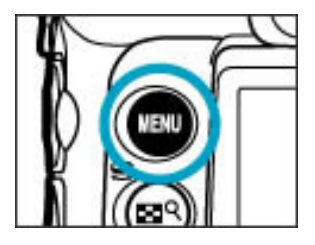

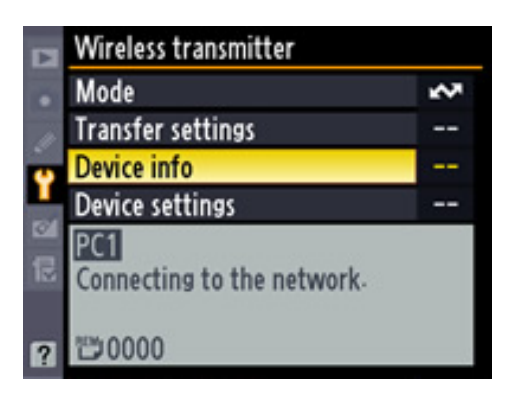

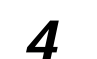

**4** Select **Firmware version**

**5** The current firmware version will be displayed. This upgrade can be used with firmware version 1.0.

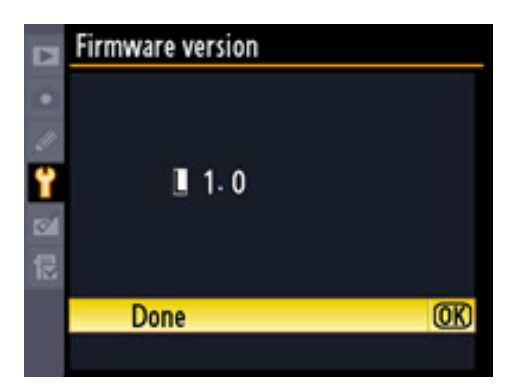

**6** Press **OK** and turn the camera and WT-4 off.

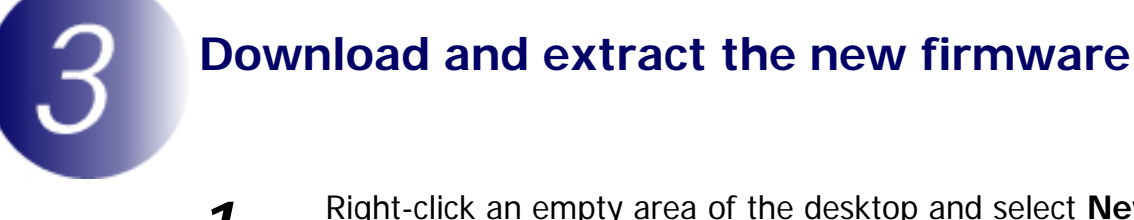

**1** Right-click an empty area of the desktop and select **New** > **Folder** from the menu that appears. Name the folder as desired.

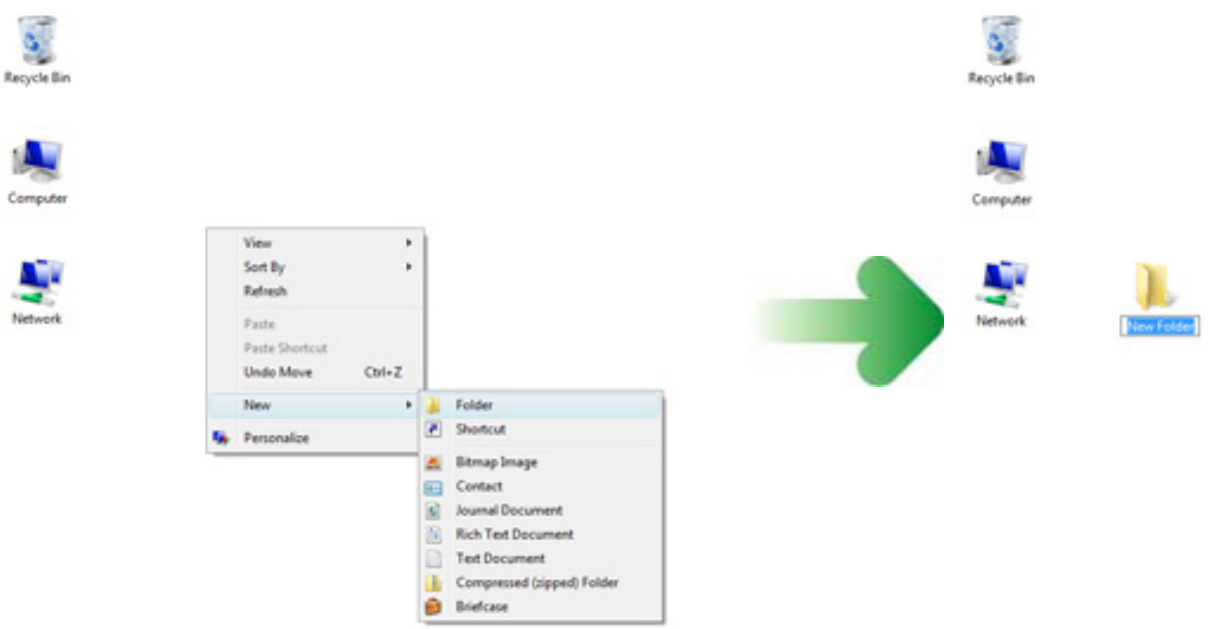

- **2** Right-click the **I agree Begin download** link on the download site and select **Save Target As**. Save the file to the folder created in Step 3-1.
- **3** Open the folder created in Step 3-1 and double-click **F-WT4-V11\_W.exe**.

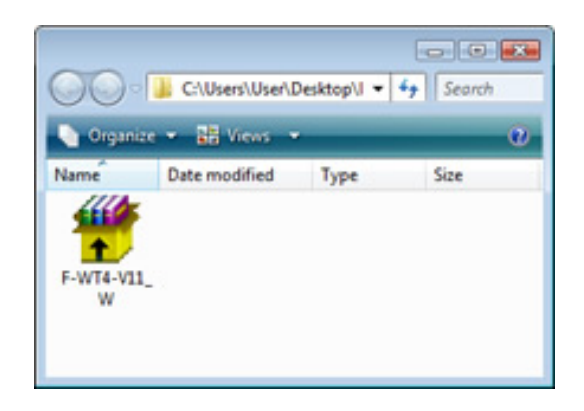

The following files will be extracted to a "WT4Update" folder in the new folder:

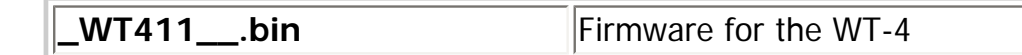

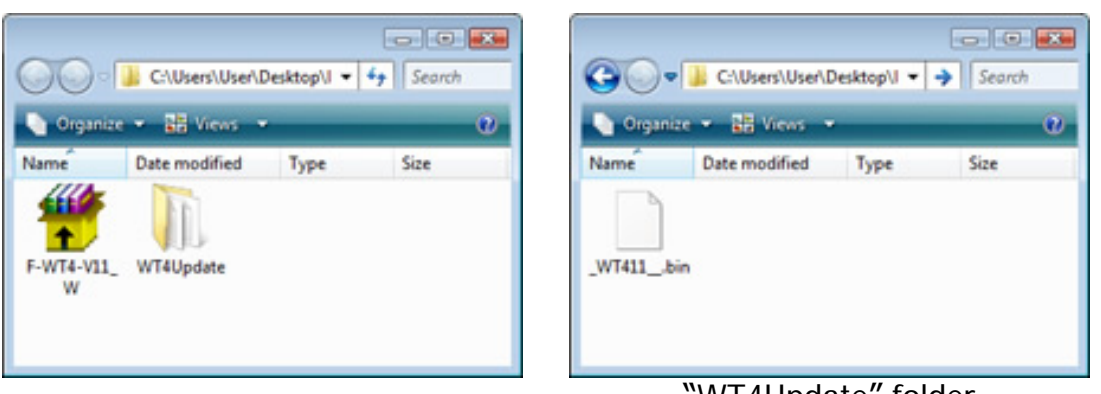

"WT4Update" folder

# **Copy the firmware to the memory card**

To copy the firmware to the memory card, a computer is used.

- **1** Connect the card reader to the computer and insert a formatted memory card.
	- If Nikon Transfer is installed, it will start automatically; to exit, select **Exit** from the **File** menu.

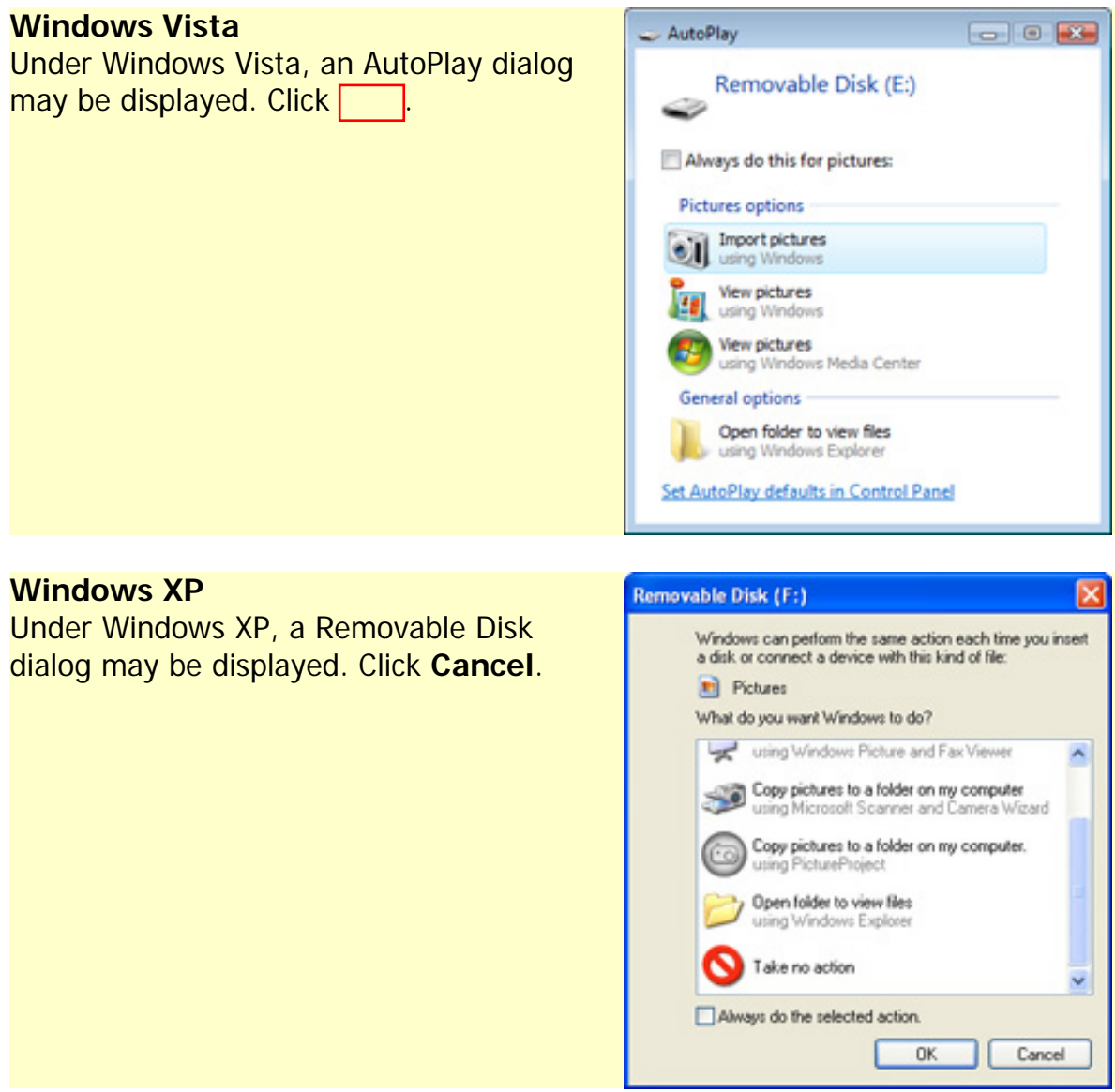

**2** The memory card will appear in "Computer" (Windows Vista) or "My<br>Computer" (Windows YP) as a remayable diak Comy " WT411 bin' Computer" (Windows XP) as a removable disk. Copy "\_WT411\_\_.bin" from the "WT4Update" folder to this removable disk.

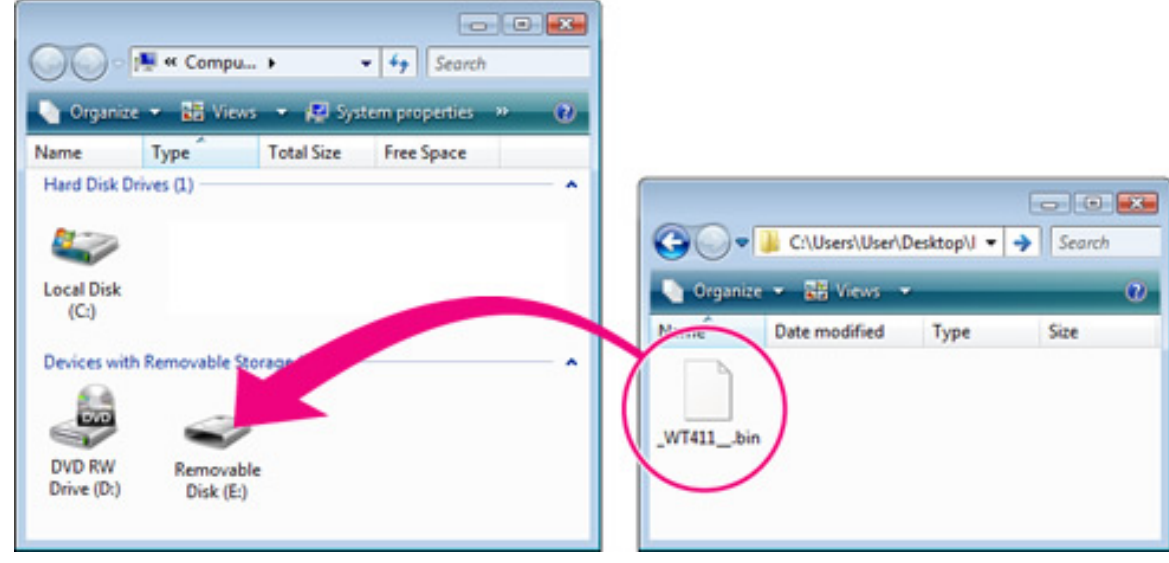

Drive letters may differ

When copying is complete, double-click the removable disk and confirm that the file has been copied successfully.

**3** Right click the removable disk and select **Eject** from the menu that appears. Remove the memory card from the card reader.

### **Important**

Be sure to copy the firmware to the root directory of the memory card. The camera will not recognize the new firmware if it is placed in a folder under the root directory.

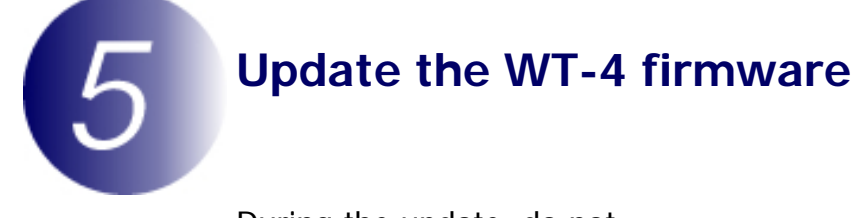

During the update, do not:

- Remove the memory card
- Turn the camera or WT-4 off
- Operate any camera or WT-4 controls
- Attach or remove lenses
- Unplug or disconnect the AC adapter
- Remove the battery
- Subject the camera to powerful electromagnetic noise

Any of the above actions could cause the camera or WT-4 to become inoperable.

**1** Insert the memory card containing the firmware into slot 1.

#### **Important**

Do not insert the memory card into slot 2.

- **2** After turning the camera on, press the **MENU** button, select the setup menu, set the **USB** option to **MTP/PTP**, and then turn the camera off.
- **3** Connect the USB cable to the camera and WT-4 and turn both devices on.
- **4** Press the camera **MENU** button and select **Wireless**

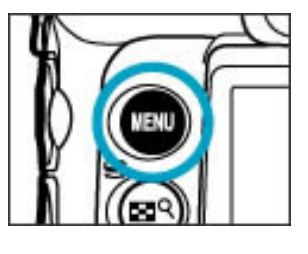

**transmitter** > **Device info** in the setup menu.

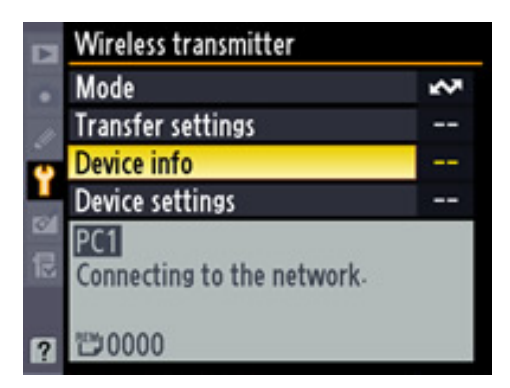

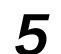

### **5** Select **Firmware version**

**6** The current firmware version will be displayed. Highlight **Update** and press the multi selector to the right.

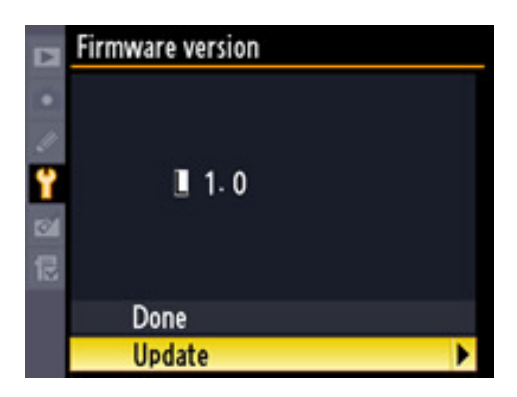

**7** A firmware update dialog will be displayed. Highlight **Yes** and press **OK** to begin the update.

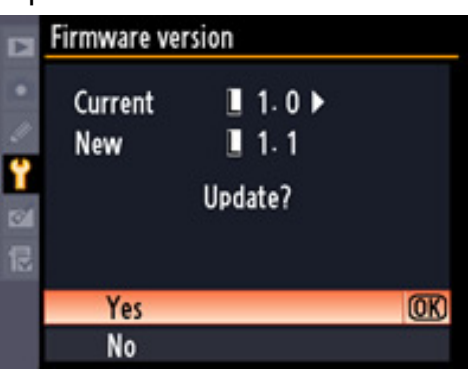

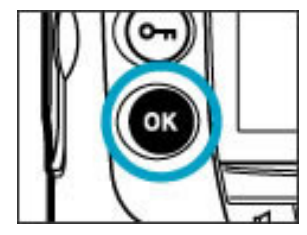

**8** The update may take anywhere from one to two minutes.

**Updating** 

Warning! Do not turn camera off during update. Update will take several minutes.

Update completed. Turn camera off.

The message shown at right will be displayed when the update is complete.

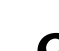

**9** Confirm that the update was completed successfully.

- 9-1.Turn the camera and WT-4 off and remove the memory card from the camera.
- 9-2.Check the WT-4 firmware version as described in **Step2**, "Check the current WT-4 firmware version."
- 9-3.If the version displayed is 1.1, the update was successful.

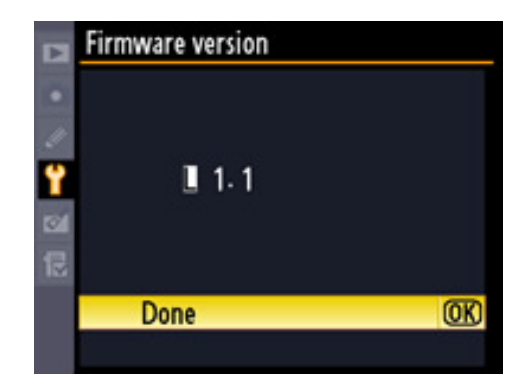

**10 Format the memory card.**

This completes the firmware update.